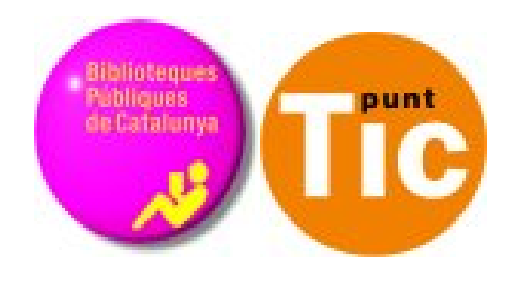

# Módulo 5 Linux: Avanzar con Writer

Curso de Alfabetización Tecnológica Ordenador Práctico v2

**Programa de formación para las Bibliotecas Públicas de Cataluña**

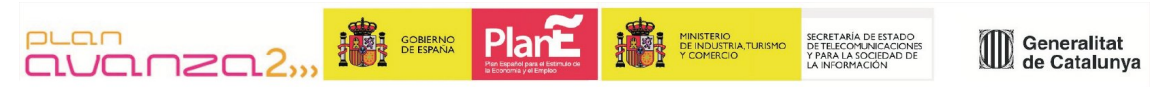

*Este material está bajo licencia Creative Commons Reconocimiento no comercial 2.5 Genérico / Abril 2009*

### **Linux Práctico**

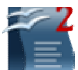

#### **Módulo 5: Avanzar con Writer**

Ficha 500: Introducción Ficha 501: Crear una tabla Ficha 502: Propiedades de la tabla Ficha 503: Seleccionar celdas, filas, columnas y tablas Ficha 504: Teléfonos y cumpleaños Ficha 505: Menú escolar Ficha 506: Calendario Ficha 507: Factura Ficha 508: Aplicar columnas Ficha 509: Columnas y bordes Ficha 510: El corrector ortográfico Ficha 511a: Corregir en castellano Ficha 511b: Corregir en catalán Ficha 512: Trabajar con autoformas Ficha 513: Practicar las autoformas Ficha 514: Autoformas organigrama Ficha 515: Insertar imágenes Ficha 516: Dos maneras de insertar imágenes Ficha 517: insertar imágenes avión Ficha 518: insertar imágenes olivo Ficha 519: insertar imágenes sistema solar Ficha 520: insertar imágenes La Pedrera Ficha 521: noticias de actualidad Ficha 522: Fontwork Ficha 523: Hacer un cartel para dar clases Ficha 524: Hacer un cartel de cumpleaños Ficha 525: Configuración de la página Ficha 526: Encabezado y pie de página Ficha 527: Numerar páginas Ficha 528: Pegado especial Ficha 529: Cambiar mayúsculas y minúsculas

# **Introducción**

Comenzamos este módulo introduciendo los contenidos principales que trabajaremos en él. El módulo 5 profundiza en el aprendizaje del procesador de textos, que en nuestro caso, como ya sabéis, se trata del programa **Writer**. Estas son algunas de las cosas más importantes que aprenderemos en este módulo:

- El uso de las tablas para crear documentos con, por ejemplo, horarios.
- Las autoformas, para confeccionar documentos no sólo con texto, sino añadiendo figuras como flechas, cuadros, etc. que nos ayudarán a mejorar nuestros documentos.
- Insertar imágenes desde Internet o desde un archivo que tengamos en nuestro ordenador. Aprenderemos a confeccionar un documento mezclando texto e imágenes.
- Configurar diversos aspectos del procesador de textos, como las correcciones del texto en varios idiomas, el tamaño de nuestro documento o la posibilidad de añadir encabezados y pies de página, entre otras opciones.

Podemos decir que una vez acabado el módulo 5 serás un experto en el manejo del procesador de textos, pudiendo confeccionar documentos de gran complejidad.

## **Crear una tabla**

*Las tablas son cuadros de doble entrada (tienen filas y columnas) que nos pueden servir para hacer el cuadro del menú familiar semanal, hacernos un listado de los teléfonos de emergencia para colgar en casa o bien para ordenar todo aquello que debe ir en columnas y filas.*

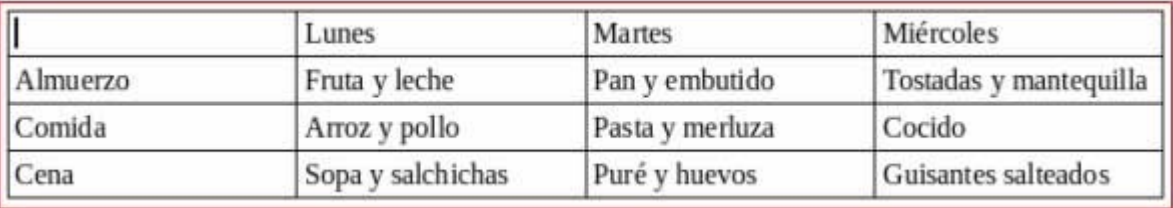

### **Crear una tabla**

1. En la barra de menús: **Tabla > Insertar >Tabla**.

2. En la ventana que saldrá hay que poner el número de filas y el número de columnas que  $deseamos, después haremos clic en$  Aceptar |

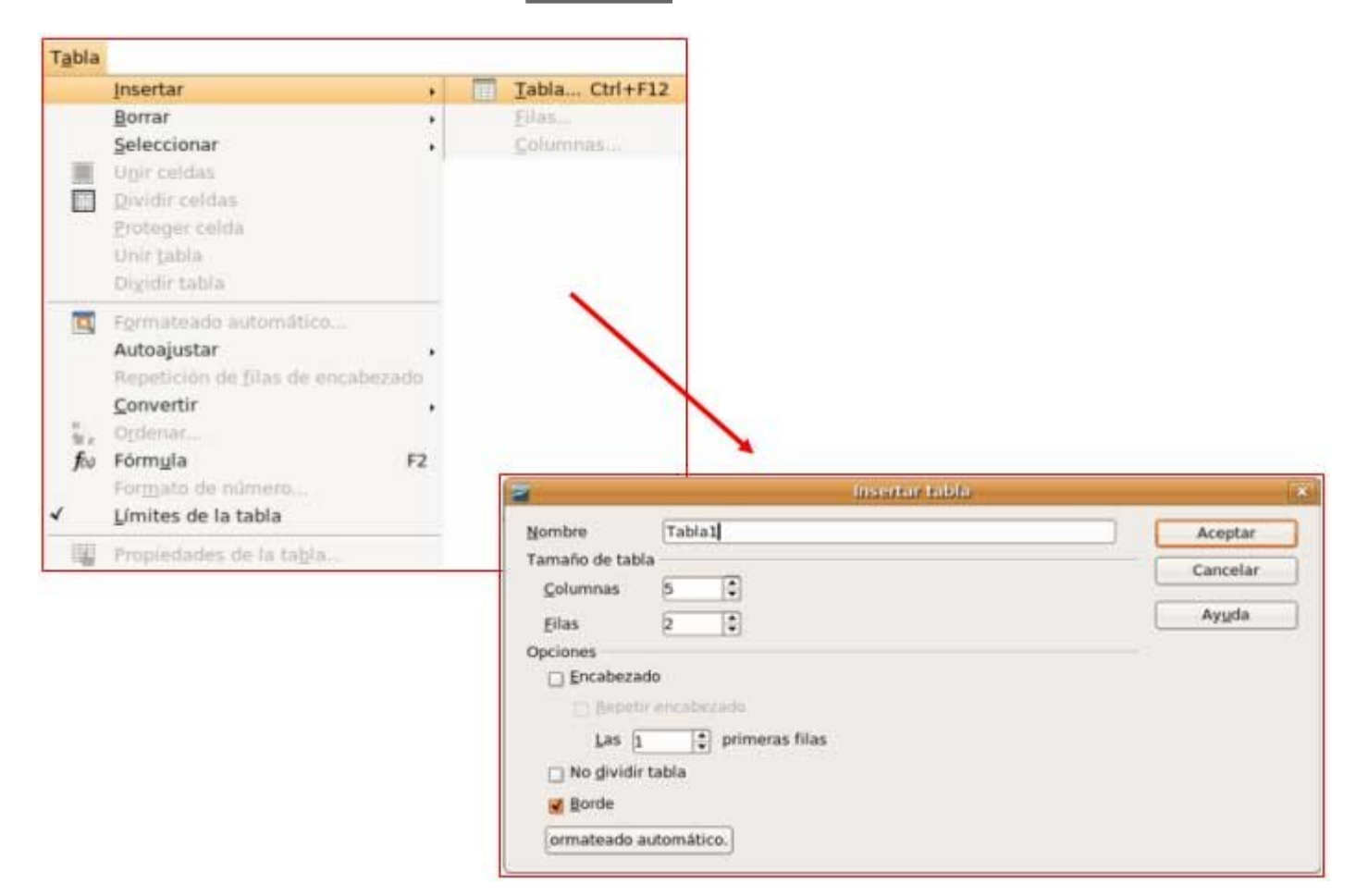

### **Trabajar con la tabla**

Podemos ir de una celda a otra haciendo clic con el ratón dentro de ellas. Una vez dentro (veremos el cursor intermitente) podremos escribir lo que queramos. Conforme vayamos escribiendo, Writer irá ampliando el tamaño de la celda.

El signo **+** que aparece en la parte superior izquierda nos permite arrastrarla a la posición 6

deseada.

El cuadro blanco de la parte inferior derecha nos permite cambiar el tamaño de la tabla.

### **Modificar la medida de las filas y las columnas**

Para cambiar la medida nos situaremos sobre la línea divisoria de la columna (o de la fila). Veremos que el cursor cambia de forma. En este momento haremos clic y, sin soltar, arrastraremos hasta obtener el tamaño deseado.

### **Barra de herramientas Tablas y Bordes**

Trabajaremos más cómodamente si activamos la barra de herramientas de **Tablas y bordes**. Para ello sólo tenemos que hacer clic dentro de la tabla, da igual en qué parte y la barra aparecerá automáticamente.

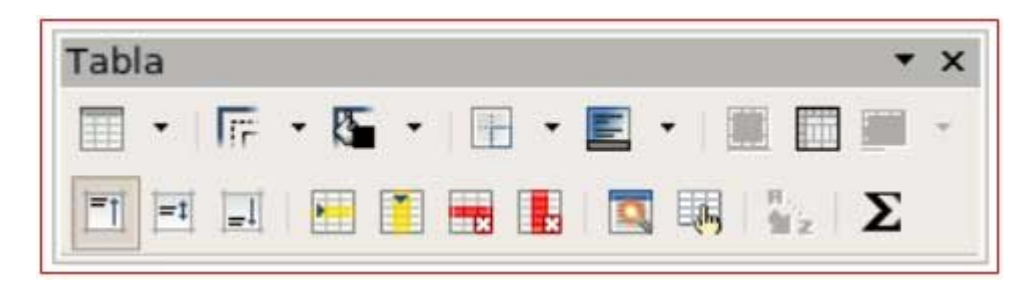

Si ponemos el cursor sobre cada uno de los iconos aparecerá una etiqueta amarilla con su función.

#### **Más...**

#### **Otra manera de crear tablas**

Esta opción permite construir tablas de manera muy rápida.

1. Haz clic en el lugar de la página en que quieras situar la nueva tabla.

2. Observa que en la barra de herramientas estándar se encuentra el botón **"Insertar tabla"**

. Haz clic en él y **no sueltes**.

3. Se desplegará una ventana con filas y columnas. Arrastrando el cursor por encima podrás seleccionar el numero de filas y columnas que desees.

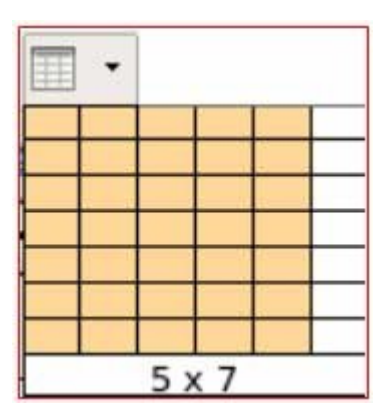

4. Suelta el botón del ratón y observa como la nueva tabla aparece.

## **Propiedades de la tabla**

### **Cambiar el alto de las filas y el ancho de las columnas**

Abriremos el menú de propiedades de la tabla: **Tabla > Propiedades de la tabla**.

Haciendo clic en la pestaña adecuada accederemos a las propiedades de toda la tabla, de la celda, de la fila o de una celda concreta. Podremos cambiar por ejemplo el alto o seleccionar un alto exacto.

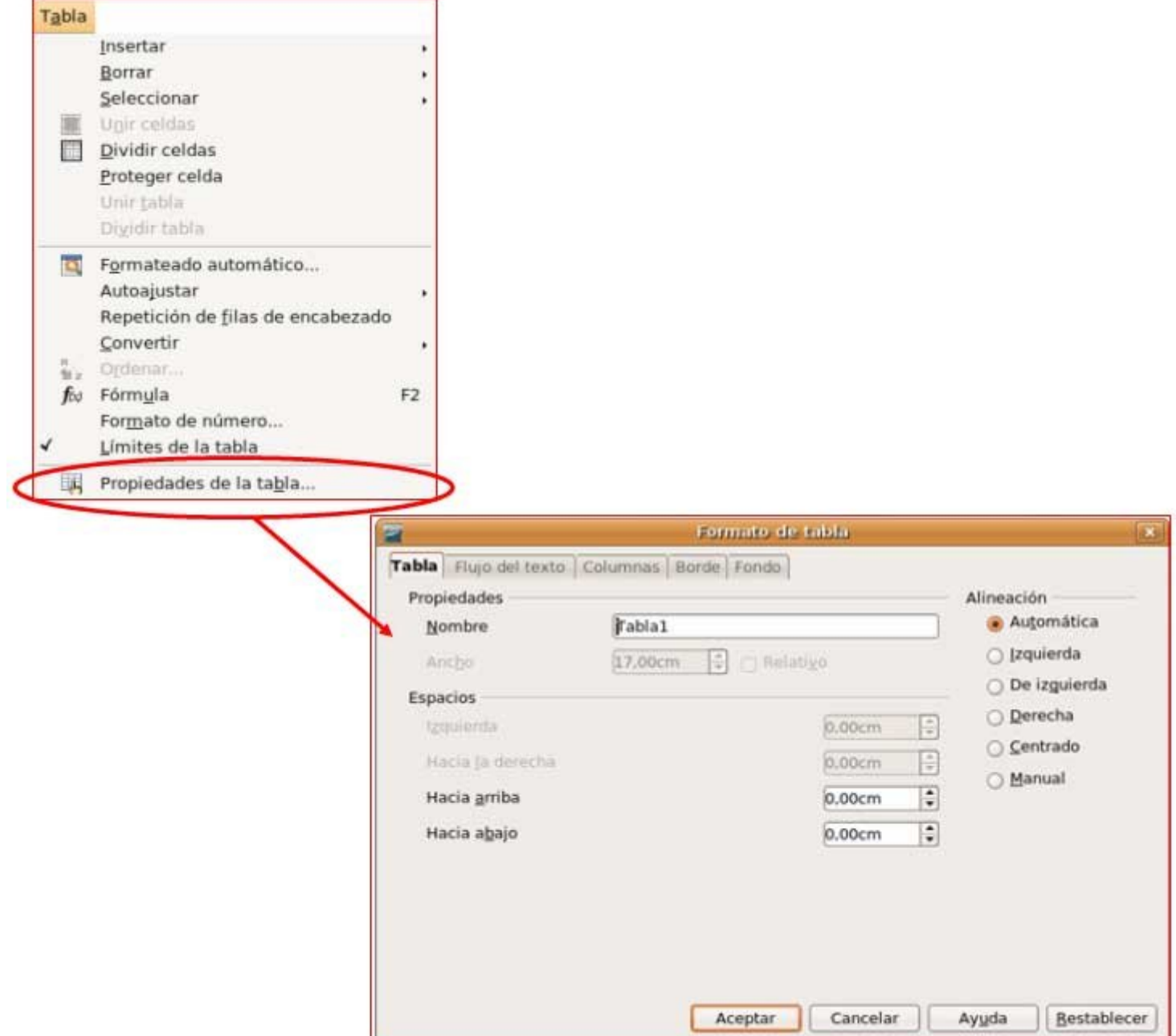

### **Eliminar filas y columnas**

1. **Seleccionar** las filas o columnas a eliminar.

2. En la barra de herramientas **Tablas y bordes** tienes dos iconos, uno para eliminar filas y otro para eliminar columnas.

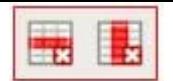

### **Unir celdas**

Con la barra de herramientas de Tablas y bordes activada, selecciona las celdas a unir y haz

clic en el botón de **combinar celdas** .

### **Dividir celdas**

Con la barra de herramientas de Tablas y bordes activada, selecciona la celda a dividir y haz

clic en el botón de **dividir celdas** . A continuación seleccionaremos el número de filas y columnas que deseemos.

### **Dividir la tabla**

Sitúa el cursor en la fila a partir de la que queramos dividir la tabla (esta será la primera fila de la nueva tabla).

Abrir el menú **Tabla >Dividir tabla**.

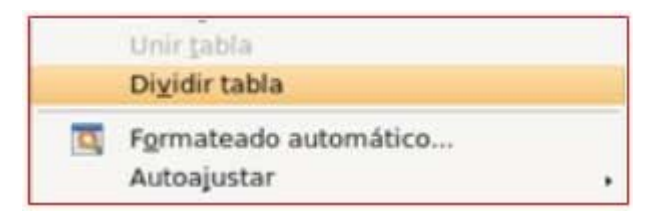

A continuación una ventana te ofrecerá opciones con respecto a cómo quieres el encabezado de la nueva tabla. Tienes diferentes opciones, prueba con ellas y usa la que más se ajuste a tus necesidades en cada situación.

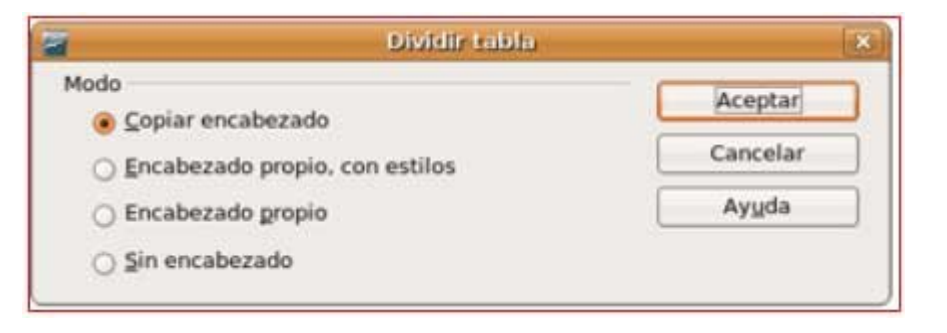

**Más...**

Crea un tabla de 4 filas y 4 columnas y practica las propiedades de la tabla.

## **Seleccionar celdas, filas, columnas y tablas**

### **Crear una tabla**

Se llama **tabla** a un conjunto de filas y columnas que forman cuadros, llamados celdas, que se llenan con texto y gráficos. El texto se ajusta automáticamente dentro de cada celda de la tabla para que pueda añadirse o eliminarse texto sin alterar las columnas.

Haz clic en la barra de menús **Tabla > Insertar > Tabla**.

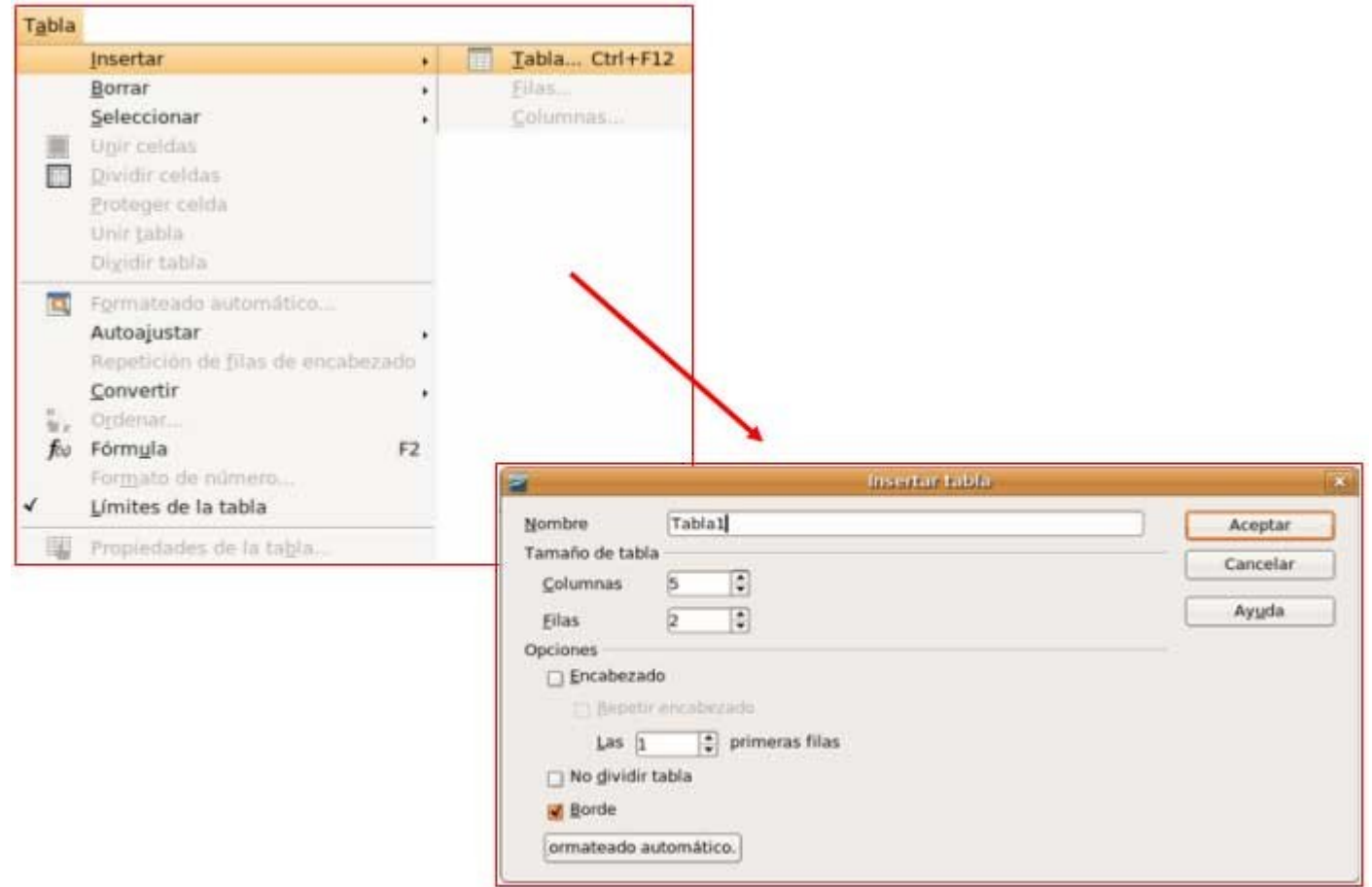

Es importante saber **seleccionar** las celdas, las filas o las columnas para poder dar formato.

#### **Seleccionar una celda**

Haz "clic" dentro de la celda que quieras seleccionar.

### **Seleccionar una fila**

Sitúa el cursor al comienzo de la fila y haz clic cuando el cursor se transforme en flecha.

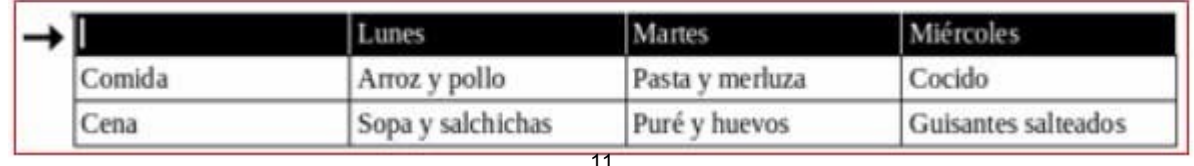

Sitúa el cursor sobre la columna y haz clic cuando aparezca la flecha.

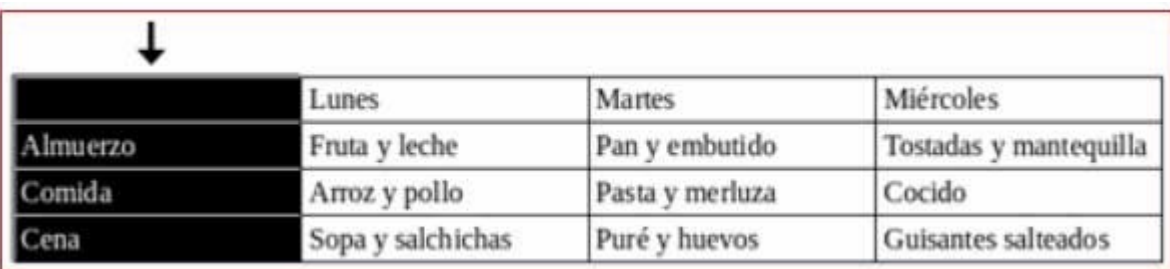

### **Seleccionar una tabla**

Haz clic sobre el recuadro de la parte superior izquierda.

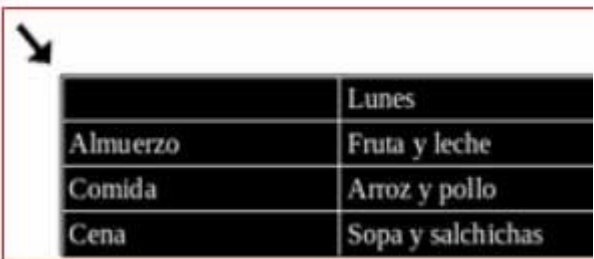

**Más...**

Crea un tabla de 4 filas y 4 columnas y practica la selección.

## **Teléfonos y cumpleaños**

- 1. Crea una tabla de 9 filas y 3 columnas (menú **Tabla > Insertar > Tabla)**.
- 3. Rellena la tabla con los datos de la parte inferior.
- 4. Para ajustar el **ancho y alto** de la filas, arrastra la línea de separación con el ratón.
- 5. Pon el sombreado de la primera fila, un color azul claro  $\blacksquare$   $\cdot$ .
- 6. Ordena automáticamente por nombres (no olvides seleccionar antes)  $\frac{1}{2}$ .

### **Relación de teléfonos y cumpleaños**

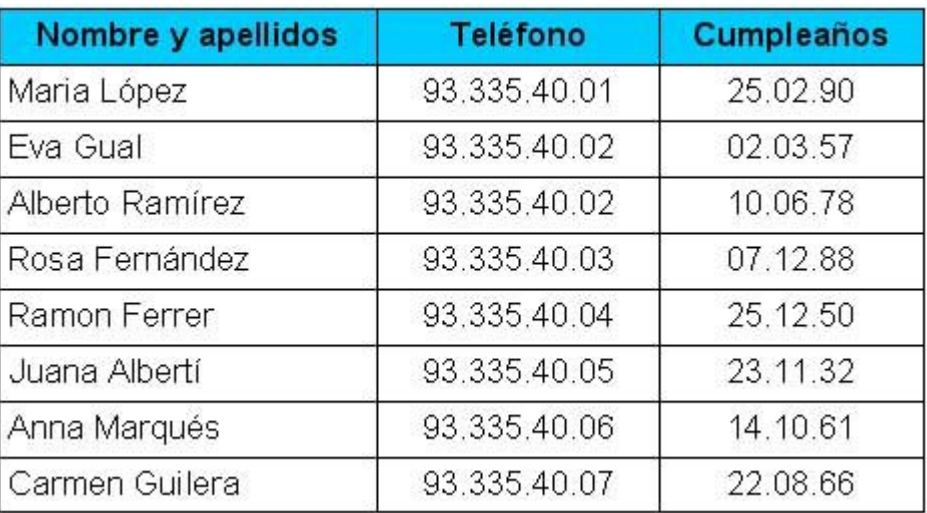

Guarda el documento en tu carpeta con el nombre **"Ejercicio de Writer 504"**.

#### **Más...**

Crea una tabla con los nombres, teléfonos y fechas de aniversario de tus compañeros de grupo de aprendizaje o de tus familiares.

## **Menú escolar**

1. Crea una tabla de 6 columnas y 4 filas, activa la barra de herramientas de **Tablas y bordes**.

- 2. Entra los datos de la parte inferior. Pon los formatos adecuados.
- 3. Ajusta la altura de las filas de manera uniforme (todas iguales a la mayor) .

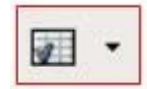

4. Centra los textos en las celdas usando la opción alineación: Selecciona las celdas a alinear,

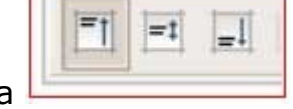

#### despliega las opciones y elige la deseada

### **Menú semanal de la escuela**

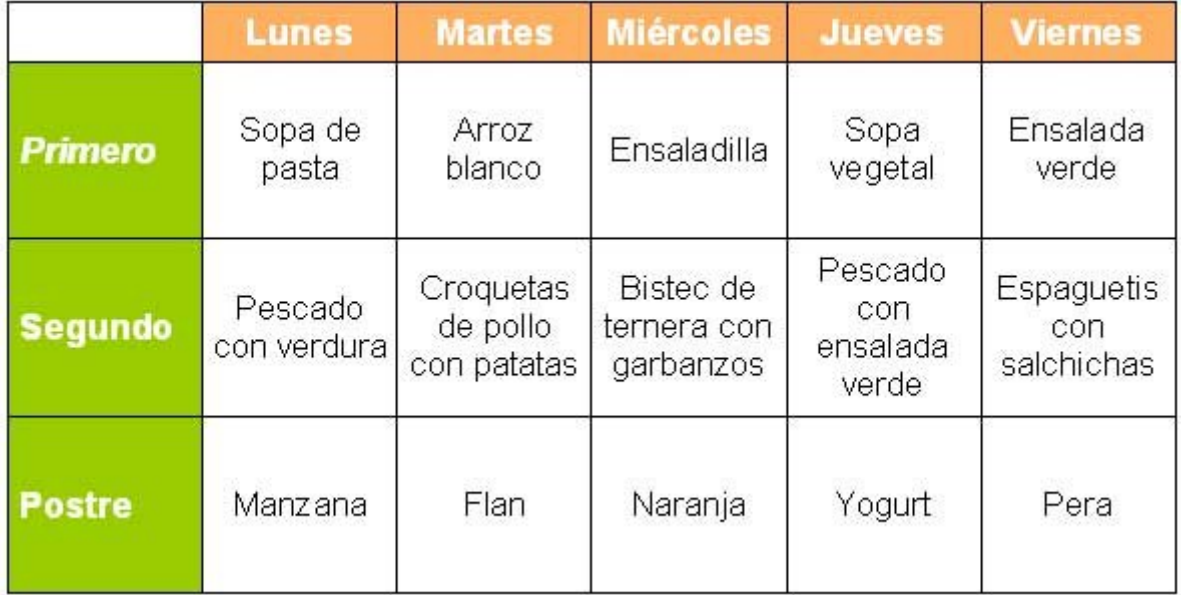

Guarda el documento en tu carpeta con el nombre **"Ejercicio de Writer 505"**. **Más...**

Crea una tabla con el menú semanal de tu casa.

## **Calendario**

Crea la tabla (cuenta las filas y columnas necesarias).

1. Construye la tabla con el número de filas y columnas necesarias **desde el principio.** No olvides poner el **título primero.**

2. Para **unir celdas** (nombre de los meses y año) usa el botón **Combinar** (primero hay que seleccionar las celdas a unir)  $\mathbb{H}$ .

3. Los sombreados se ponen con el botón **color de sombreado**  $\blacksquare$ .

4. Para que **no aparezcan** los bordes en las celdas que separan los meses tendrás que usar el **botón de bordes** y ocultarlos.  $\boxed{\mathbb{H}^{\times}}$ 

5. Usa los formatos según tu criterio (tamaño letra).

6. El contenido de las celdas está centrado **horizontalmente** y **verticalmente** .

#### **Calendario del trimestre**

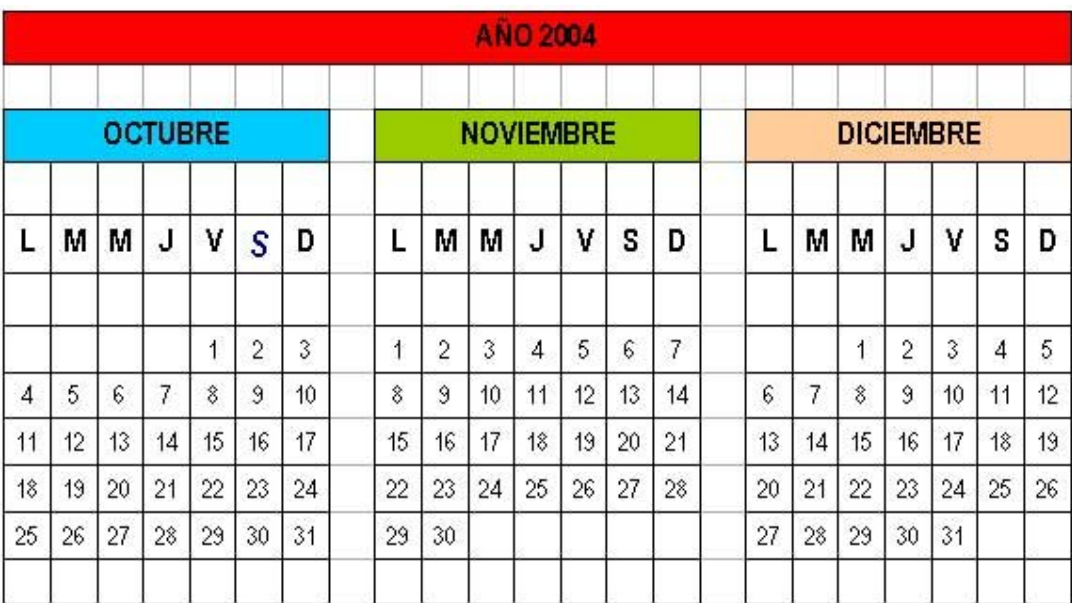

Guarda el documento en tu carpeta con el nombre **"Ejercicio de Writer 506"**.

**Más...**

Construye el calendario de todos los meses del año.

## **Factura**

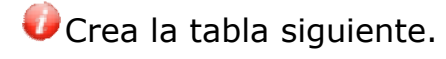

1. Las líneas de puntos indican la celdas que han sido unidas. Para **unir celdas** has de seleccionarlas y pulsar en el botón  $\overline{\boxplus}$ .

2. Puedes controlar el **grosor y el tipo** de los bordes con la pantalla de bordes, que aparecerá al pulsar sobre la flecha del botón de bordes.

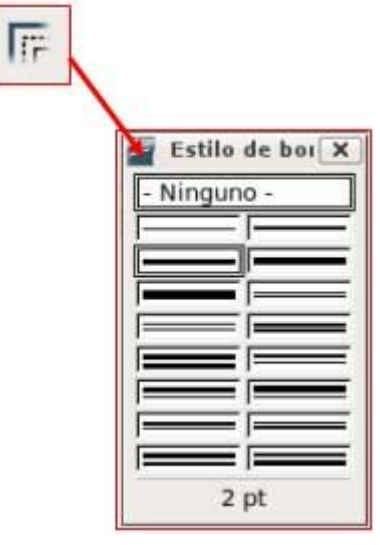

### **Modelo de factura**

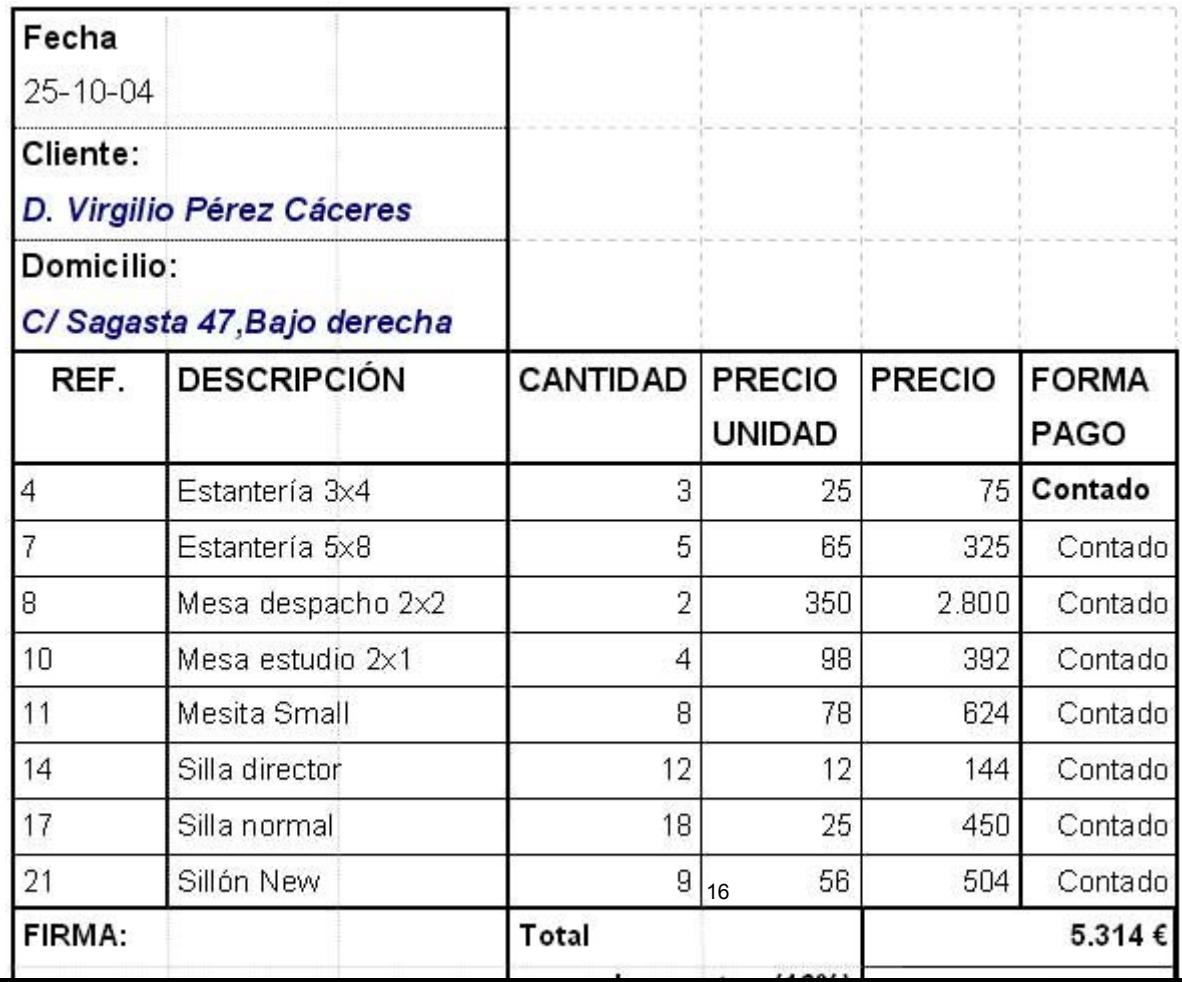

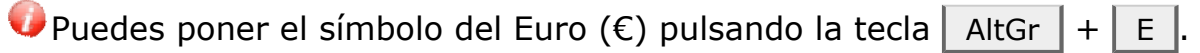

Guarda el documento en tu carpeta con el nombre **"Ejercicio de Writer 507"**.

## **Aplicar columnas**

Abre el documento con el nombre **"Los hobbits"**.

Aplica los formatos y las columnas **Formato > Columnas** o bien usa el icono. Recuerda seleccionar antes de aplicar columnas.

No te preocupes si no te coincide exactamente con el ejemplo, la disposición de las líneas puede diferir un poco de un ordenador a otro.

Utiliza letra Arial, tamaño 12 y no olvides justificar.

Los Hobbits

Cuando llegó al Mundo el potente fuego de Arien, El Sol, y apareció la raza de los hombres, apareció también en el este el pueblo mediano que se llamó Hobbit. Eran gentes que vivían en túneles y agujeros excavados en la tierra y se suponían emparentados con los hombres; sin embargo, eran de constitución más pequeña que los enanos y su vida tenía una duración aproximada de cien años.

Se conoce esta raza desde el año 1050 de la Tercera Edad. Vivieron en el Bosque Verde hasta que una fuerza maligna lo penetró y convirtió en Bosque Negro. Los hobbits emigraron hacia occidente y llegaron a Eriador, tierra llana y fértil, donde descubrieron a los elfos y a los hombres. Medían entre sesenta centímetros y metro y medio de estatura. Tenían los dedos largos; poseían un semblante alegre, el cabello castaño rizado y peculiares grandes pies que llevaban descalzos. Era un pueblo tranquilo y modesto, que no se destacaba precisamente por su espíritu aventurero. Les encantaba la buena comida y bebida, y vestían colores chillones. Su única excentricidad era el arte de fumar la hierba para pipa, lo cual consideraban su contribución a la cultura mundial. Se dividían en tres familias: los pelosos, los albos y los fuertes. Buena parte de los hobbits de Eriador se concentraron en los territorios de los hombres cercanos a la ciudad de Bree. En el año 1601, la mayoría de los hobbits de Bree iniciaron nuevamente una movida hacia occidente buscando las tierras fértiles que se extendían al otro lado del Brandivino. Allí fundaron La Comarca, región que fue reconocida como patria de los hobbits, y cuya cronología se inicia en esa época. Eran un pueblo tranquilo y con mucha suerte. Hasta el año 2747 no tuvieron ningún tipo de enfrentamiento armado. Fue en ese año que ocurrió un tímido ataque de los orcos, que llamaron batalla de los Campos Verdes.

Guarda el documento en tu carpeta con el nombre **"Ejercicio de Writer 508".**

## **Columnas y bordes**

Abre el texto de**"El señor de los anillos"**.

Aplica los formatos y las columnas **Formato > Columnas** o bien usa el icono.

#### LOS ELFOS

Eru, conocido como Ilúvatar, creó la raza más hermosa y más sabia que ha existido jamás. Ilúvatar declaró que los elfos tendrían y crearían más belleza que cualquier criatura terrena y que experimentarían la mayor felicidad y la más profunda aflicción. Serían inmortales y siempre jóvenes. No conocerían la enfermedad ni la peste, pero sus cuerpos serían como la Tierra en sustancia y podrían ser destruidos. Podrían

sucumbir por la acción del fuego o del acero en la guerra, ser asesinados e incluso morir de pena.

Tienen el mismo tamaño que los hombres, pero son más fuertes de espíritu y de cuerpo y no se debilitan con la edad, al contrario, se hacen más sabios y hermosos.

#### LOS ORCOS

Se dice que en la Primera Edad de las Estrellas, Melkor cometió la mayor blasfemia al capturar a muchos de los recién aparecidos elfos y encerrarlos en sus calabozos.

Recurriendo a atroces torturas logró horripilantes formas de vida a partir de las cuales creó la raza de los orcos, que resultó tan repulsiva como bella era la de los elfos.

Los orcos fueron formas nacidas del dolor y del odio. Estas criaturas sólo obtenían alegría del sufrimiento ajeno, y la sangre que fluía en su interior era negra y fría. Su atrofiado cuerpo resultaba repugnante: eran encorvados, patizambos y rechonchos. Tenían los brazos largos y recios como los monos del sur y la piel negra como la madera chamuscada. Los afilados colmillos que asomaban por sus bocas eran amarillos, la lengua roja y gruesa, y las ventanas de la nariz, al igual que el rostro en general, anchas y achatadas. Los ojos eran hendiduras carmesí, semejantes a dos

finas aberturas de una rejilla negra tras la cual ardieran las ascuas. Eran fieros guerreros que temían más a su señor que a cualquier enemigo; y quizá les resultaba preferible la muerte al tormento de la vida orca. Eran caníbales y despiadados, vasallos del Señor de la Oscuridad, por lo que temían a la luz pues los debilitaba y quemaba. Veían de noche y vivían en repugnantes mazmorras y túneles.

#### LOS ENANOS

Aulë conocía el alcance de la vileza de Melkor, Señor dominador de toda la Tierra Media, y por eso otorgó a los enanos perseverancia, un espíritu indómito, tenacidad para el trabajo y capacidad para resistir penalidades. Eran valientes en el combate y tenían un orgullo y una fuerza de voluntad inquebrantables. Se dedicaban a la minería, a la construcción y a la metalurgia. Tallaban la piedra prodigiosamente, siendo unos maravillosos orfebres. Utilizaban barba larga y medían entre un metro veinte y un metro cincuenta de estatura. Puesto que su tarea era larga, se les concedió una larga vida (dos siglos y medio); sin embargo, eran mortales y podían morir en el combate. Tenían un lenguaje propio llamado khuzdul, que preservaban celosamente del resto de las razas. Los enanos siempre estuvieron agradecidos

a Aulë y lo reconocían como su creador, pero quien les dio la verdadera vida fue Ilúvatar.

Guarda el documento en tu carpeta con el nombre **"Ejercicio de Writer 509".**

## **El corrector ortográfico**

*Writer nos provee de un completo corrector ortográfico y gramatical en las cuatro lenguas del estado y en muchos otros idiomas como inglés, francés, italiano...* 

*En esta ficha explicaremos el funcionamiento del corrector en castellano, aunque podremos extrapolarlo a cualquier otro idioma.*

### **Escoger el idioma**

**Primero hay que seleccionar el texto** que queremos corregir.

Definimos el idioma: **Herramientas > Idioma**. Si en la lista que aparece no encuentras el idioma que quieres, pulsa sobre la opción **Más...** y aparacerá la ventana de definición de idiomas. Como ves en la imagen, pulsa la opción **Español (España)**.

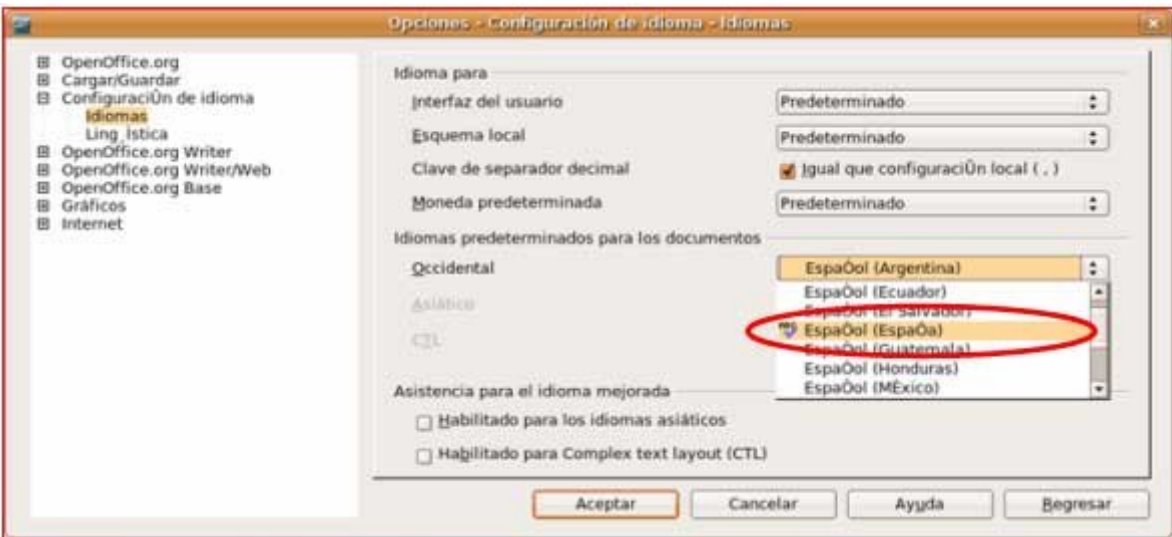

#### **Corrector ortográfico**

Si el texto contiene faltas de ortografía las encontraremos subrayadas en rojo (subrayado que no se visualiza al imprimir). Para hacer la corrección, haremos clic con el botón derecho del ratón sobre la palabra a corregir.

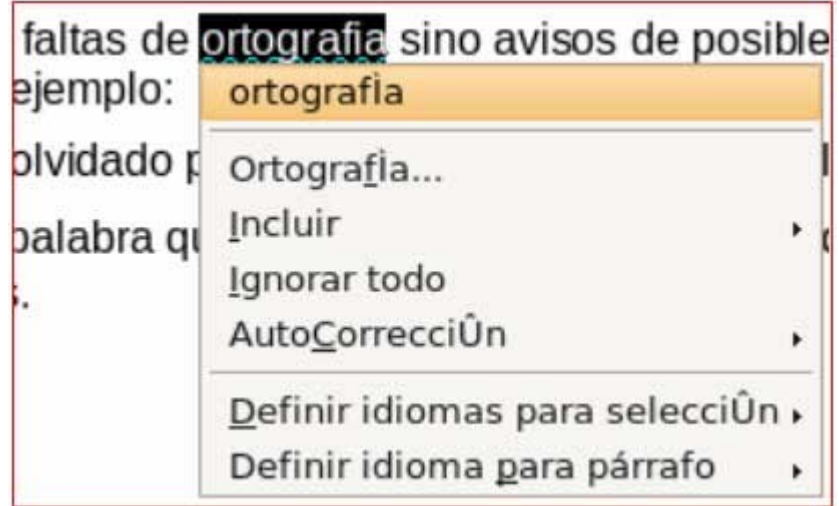

Seguidamente se desplegará un menú que nos presentará posibles alternativas. Habrá

que escoger la buena haciendo clic en ella.

El corrector tiene un **pequeño margen de error**, no puede distinguir entre palabras que tengan dos sentidos (hasta/asta, quién/quien...). También se puede dar el caso que utilicemos palabras (apellidos, palabras poco frecuentes...) que no tenga el diccionario y por lo tanto el programa las subraya como una falta aunque estén correctas. En este caso debemos omitir la corrección.

### **Consejos sobre el uso del corrector**

El corrector también subraya palabras en color verde, no son necesariamente faltas de ortografía sino avisos de posibles errores sintácticos. Por ejemplo:

- Hemos olvidado poner **mayúscula** al principio del párrafo.
- Es una palabra que se puede escribir o acentuar de **dos maneras** distintas.

### **Corregir en castellano**

Writer nos provee de un completo corrector ortográfico y gramatical en las cuatro lenguas del estado y en muchos otros idiomas como inglés, francés, italiano...

- 1. Seleccionar primero el texto a corregir.
- 2. Seleccionar el idioma de corrección.

#### **Herramientas > idioma > Español (España)**

*(Recuerda que si no encuentras en la lista de idiomas el idioma que necesitas, puedes seleccionarlo desde la pantalla de configuración de idiomas pulsando sobre la opción Más...)*

- 3. Hacer clic con el **botón derecho** del ratón sobre las palabras marcadas en:
	- Rojo: faltas de ortografía.
	- Verde: posibles faltas o sugerencias.
- 4. En el menú que aparece, seleccionar la opción correcta.

#### **Documentos a corregir**

Encontrarás los textos en la **"carpeta materiales"**.

Corrígelos y guárdalos en tu carpeta, con la opción **"Guardar como...".**

- Los niños de Extremadura.odt
- Por una senda van los hortelanos.odt
- Leyendas urbanas.odt
- La princesa y el frijol.odt

#### **Más...**

Ten presente el tener **activado el corrector** cuando escribas tus textos. Así verás aparecer subrayados los errores de escritura que cometas y te será una útil herramienta de aprendizaje.

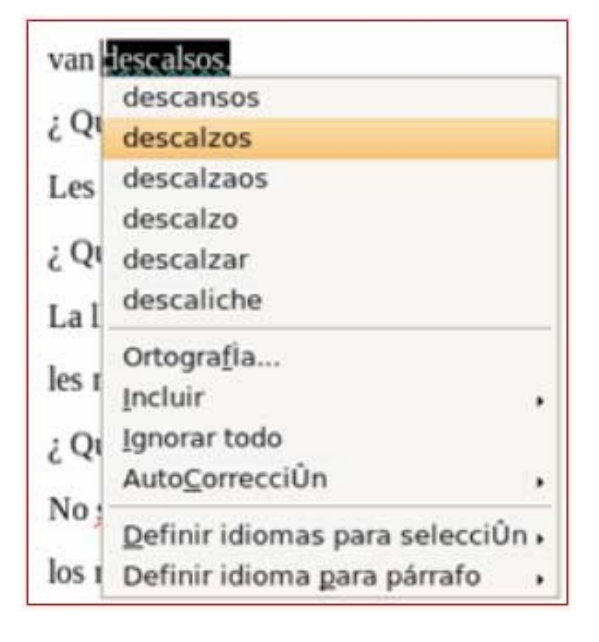

## **Corregir en catalán**

Writer nos provee de un completo corrector ortográfico y gramatical en las cuatro lenguas del estado y en muchos otros idiomas como inglés, francés, italiano...

- 1. Seleccionar primero el texto a corregir.
- 2. Seleccionar el idioma de corrección.

Herramientas > idioma > definir idioma >(catalán)

- 3. No olvides desmarcar la casilla de "**No revisar la ortografía ni la gramática**".
- 4. Hacer clic con el **botón derecho** del ratón sobre las palabras marcadas en:
	- Rojo: faltas de ortografía.
	- Verde: posibles faltas o sugerencias.
- 5. En el menú que aparece, seleccionar la opción correcta.

#### **Documentos a corregir**

Encontrarás los textos en la **"carpeta materiales"**.

Corrígelos y guárdalos en tu carpeta, con la opción **"Guardar como...".**

- Cançó manyaga.odt
- La sardana.odt
- Dites relacionades amb les estacions.odt
- Memòria prohibida.odt

#### **Más...**

Ten presente el tener **activado el corrector** cuando escribas tus textos. Así verás aparecer subrayados los errores de escritura que cometas y te será una útil herramienta de aprendizaje.

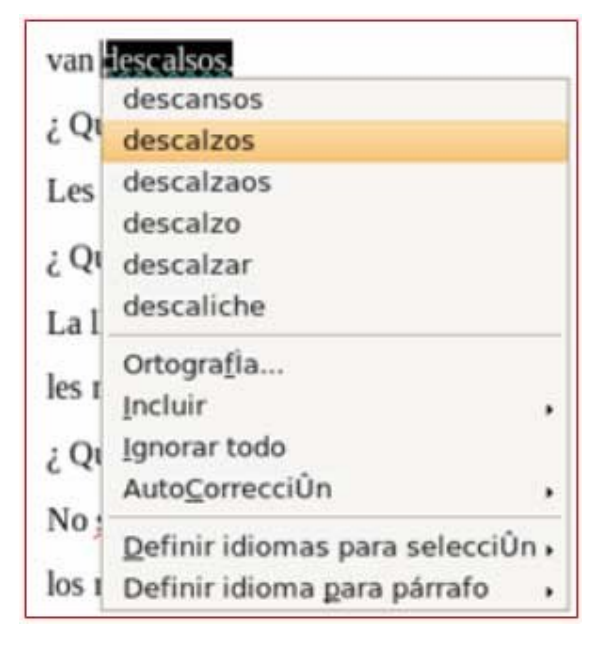

## **Corregir en gallego**

Writer nos provee de un completo corrector ortográfico y gramatical en las cuatro lenguas del estado y en muchos otros idiomas como inglés, francés, italiano...

- 1. Seleccionar primero el texto a corregir.
- 2. Seleccionar el idioma de corrección.

Herramientas > idioma > definir idioma >(gallego)

- 3. No olvides desmarcar la casilla de "**No revisar la ortografía ni la gramática**".
- 4. Hacer clic con el **botón derecho** del ratón sobre las palabras marcadas en:
	- Rojo: faltas de ortografía.
	- Verde: posibles faltas o sugerencias.

5. En el menú que aparece, seleccionar la opción correcta.

#### **Documentos a corregir**

Encontrarás los textos en la **"carpeta materiales"**.

Corrígelos y guárdalos en tu carpeta, con la opción **"Guardar como...".**

- Los niños de Extremadura.odt
- Por una senda van los hortelanos.odt
- Leyendas urbanas.odt
- La princesa y el frijol.odt

#### **Más...**

Ten presente el tener **activado el corrector** cuando escribas tus textos. Así verás aparecer subrayados los errores de escritura que cometas y te será una útil herramienta de aprendizaje.

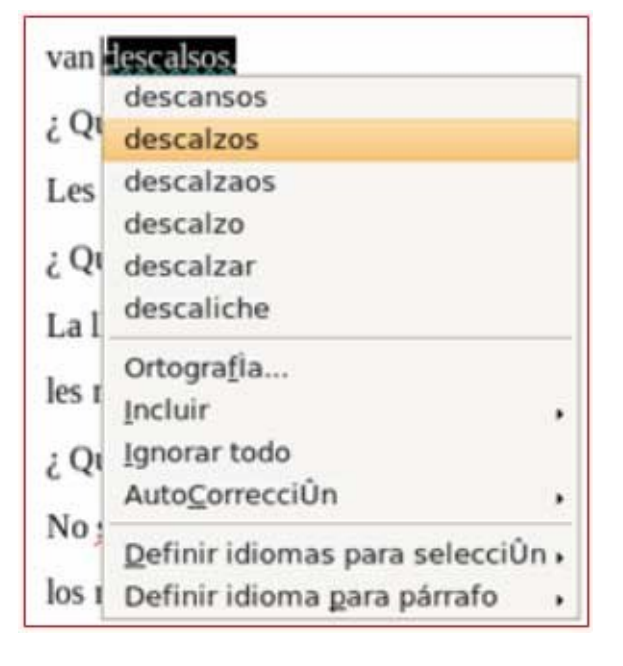

## **Corregir en euskera**

Writer nos provee de un completo corrector ortográfico y gramatical en las cuatro lenguas del estado y en muchos otros idiomas como inglés, francés, italiano...

- 1. Seleccionar primero el texto a corregir.
- 2. Seleccionar el idioma de corrección.

Herramientas > idioma > definir idioma >(euskera).

- 3. No olvides desmarcar la casilla de "**No revisar la ortografía ni la gramática**".
- 4. Hacer "clic" con el **botón derecho** del ratón sobre las palabras marcadas en:
	- Rojo: faltas de ortografía.
	- Verde: posibles faltas o sugerencias.

5. En el menú que aparece, seleccionar la opción correcta.

#### **Documentos a corregir**

Encontrarás los textos en la **"carpeta materiales"**.

Corrígelos y guárdalos en tu carpeta, con la opción **"Guardar como...".**

- Los niños de Extremadura.odt
- Por una senda van los hortelanos.odt
- Leyendas urbanas.odt
- La princesa y el frijol.odt

#### **Más...**

Ten presente el tener **activado el corrector** cuando escribas tus textos. Así verás aparecer subrayados los errores de escritura que cometas y te será una útil herramienta de aprendizaje.

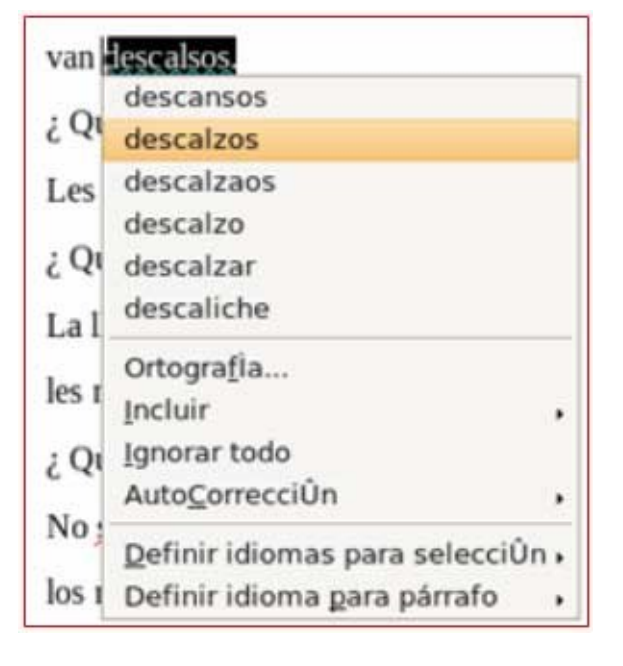

## **Corregir en inglés**

Writer nos provee de un completo corrector ortográfico y gramatical en las cuatro lenguas del estado y en muchos otros idiomas como inglés, francés, italiano...

- 1. Seleccionar primero el texto a corregir.
- 2. Seleccionar el idioma de corrección.

Herramientas > idioma > definir idioma >(inglés)

- 3. No olvides desmarcar la casilla de "**No revisar la ortografía ni la gramática**".
- 4. Hacer clic con el **botón derecho** del ratón sobre las palabras marcadas en:
	- Rojo: faltas de ortografía.
	- Verde: posibles faltas o sugerencias.

5. En el menú que aparece, seleccionar la opción correcta.

#### **Documentos a corregir**

Encontrarás los textos en la **"carpeta materiales"**.

Corrígelos y guárdalos en tu carpeta, con la opción **"Guardar como...".**

- Los niños de Extremadura.odt
- Por una senda van los hortelanos.odt
- Leyendas urbanas.odt
- La princesa y el frijol.odt

#### **Más...**

Ten presente el tener **activado el corrector** cuando escribas tus textos. Así verás aparecer subrayados los errores de escritura que cometas y te será una útil herramienta de aprendizaje.

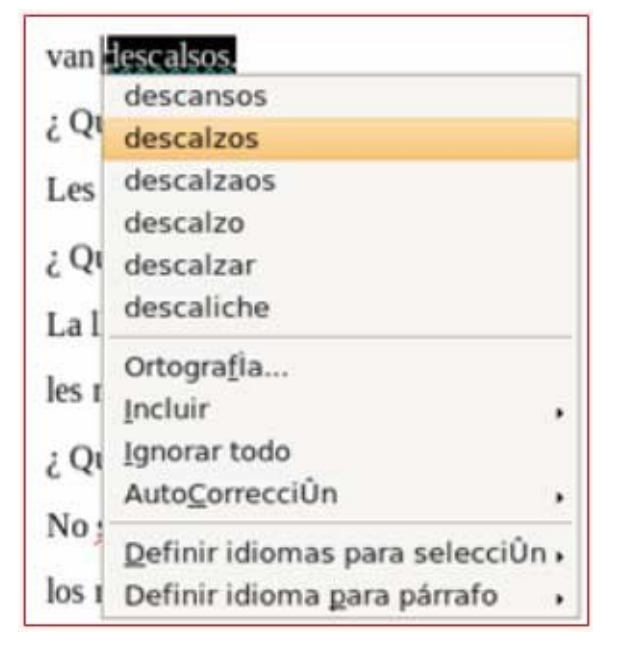

## **Trabajar con autoformas**

*Las autoformas son dibujos predefinidos que nos permitirán mejorar nuestro trabajo.*

Manejaremos las autoformas por medio de la barra de herramientas de **Dibujo** que encontraremos normalmente en la parte de abajo de la ventana del procesador de textos. Si no está activada, activa la barra de dibujo **Ver > Barras de herramientas > Dibujo**.

Para hacer una prueba, haz clic en el icono con el dibujo de flecha.

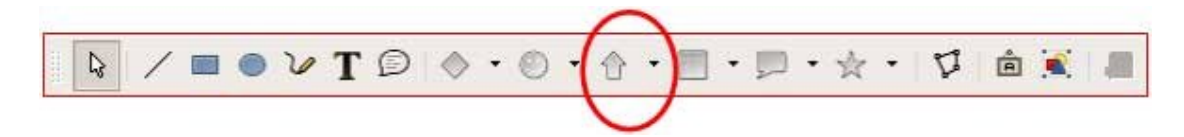

Lleva el cursor a la hoja, haz clic y **sin soltar** desplaza el cursor, verás que se dibuja la forma. No te preocupes por la posición, ya que puedes luego arrastrarla donde quieras.

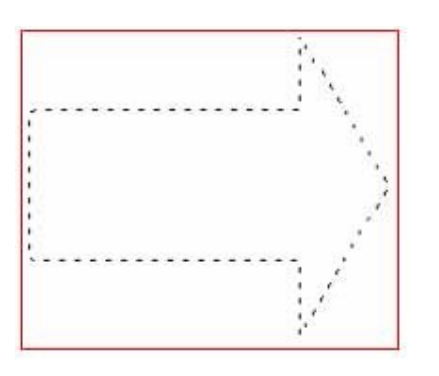

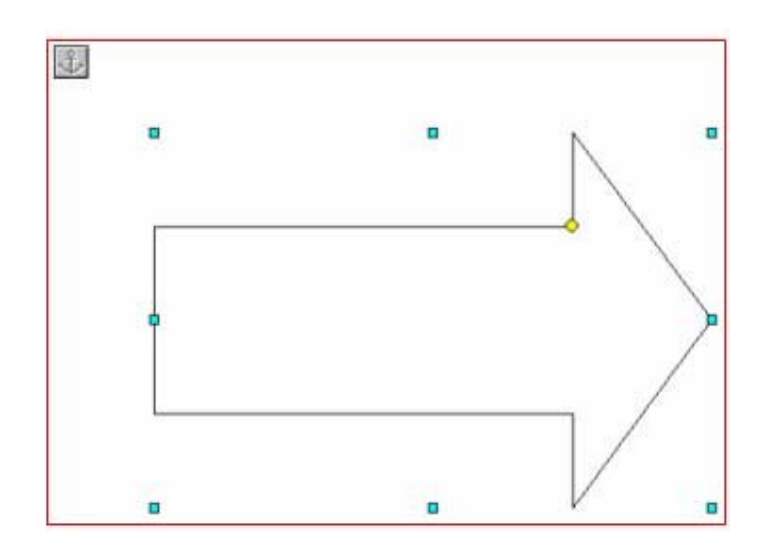

Para incluir texto en las cajas haz doble clic sobre la imagen, automáticamente aparecerá el cursor para introducir texto dentro de ella.

Haciendo clic con el botón derecho sobre la imagen, encontrarás un menú donde seleccionando la opción **Texto** podrás manejar las diferentes opciones de configuración dentro de la imagen, como el lugar desde donde comenzará a escribirse, el espacio con respecto a los bordes de la imagen, etc.

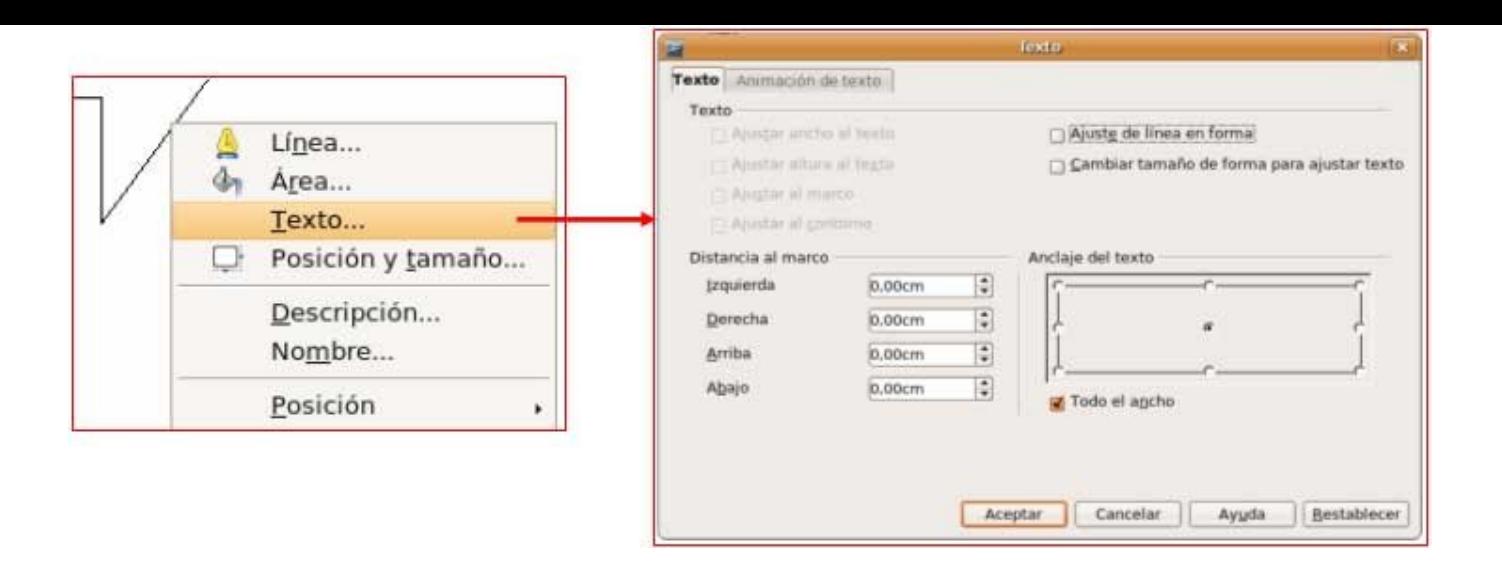

En la barra de herramientas de dibujo encontrarás una serie de botones que te permitirán mejorar la autoforma.

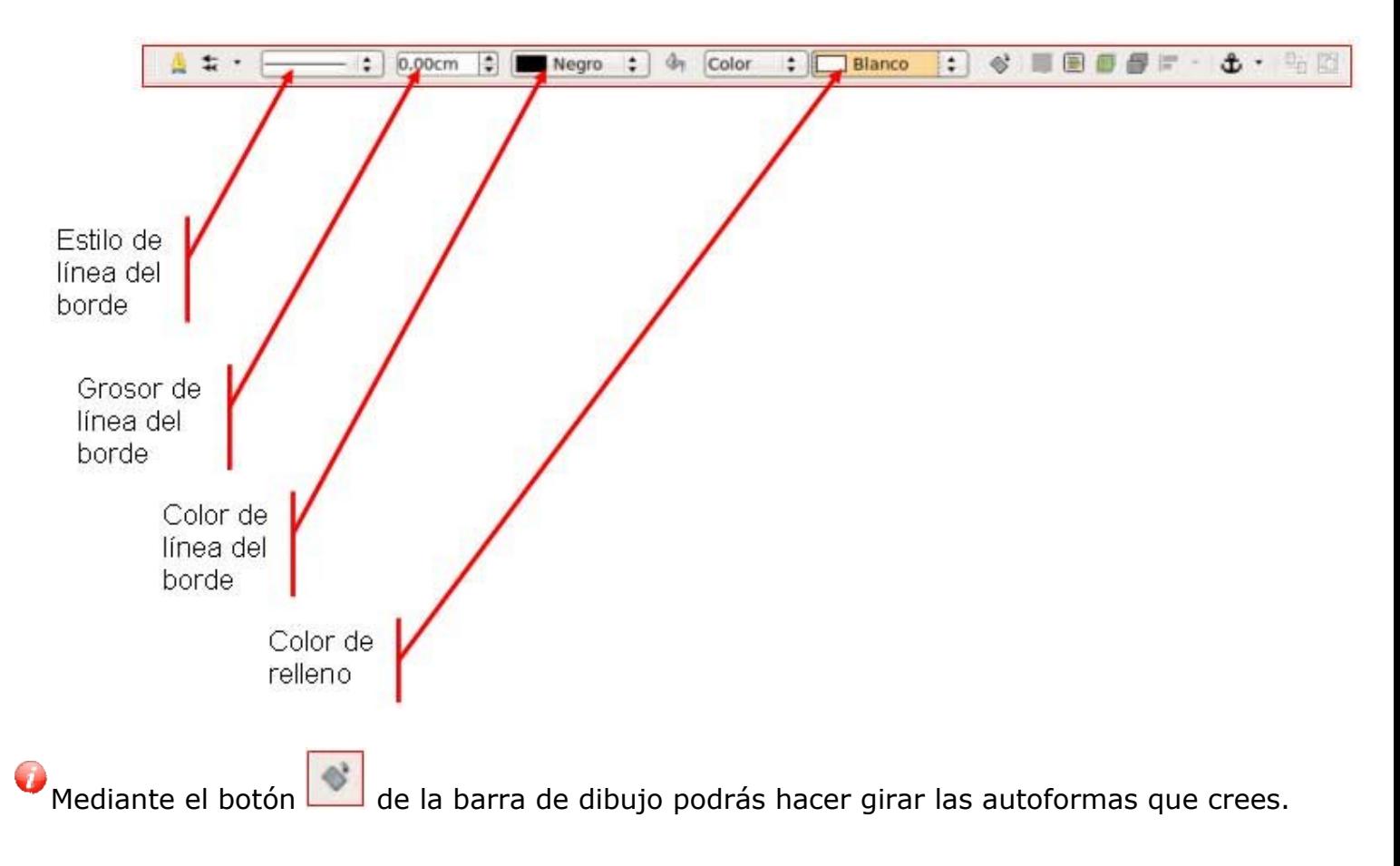

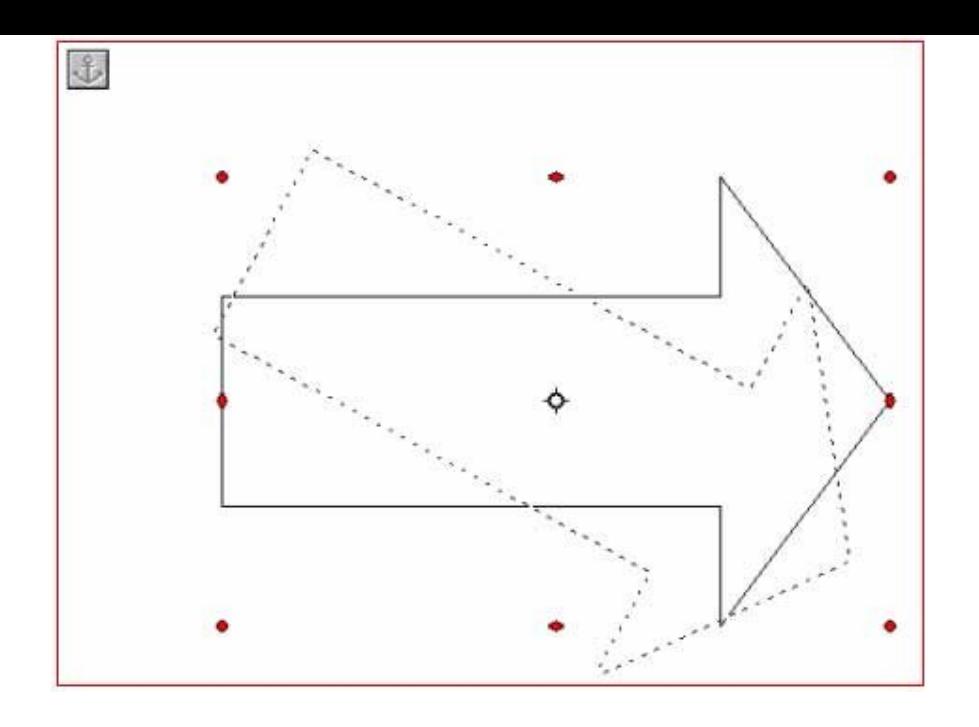

## **Practicar las autoformas**

Si no está visible, has de activar la barra de dibujo **Ver > Barras de herramientas > Dibujo**.

En **Autoformas** escoge la opción **Flechas de bloque**, selecciona la opción que te interese y dibújala en la hoja. No te preocupes por la posición, ya que puedes luego arrastrarla donde quieras.

Para incluir texto en las cajas pulsa el **botón derecho** y haz clic en agregar texto.

La opción de poner el texto en vertical la encontrarás en **Formato > Dirección del texto.**  Primero has de escribir el texto y seleccionarlo.

Para rellenar de color la Autoforma has de ir a **Formato > Autoforma.** Puedes seleccionar el color de relleno o el de la línea exterior.

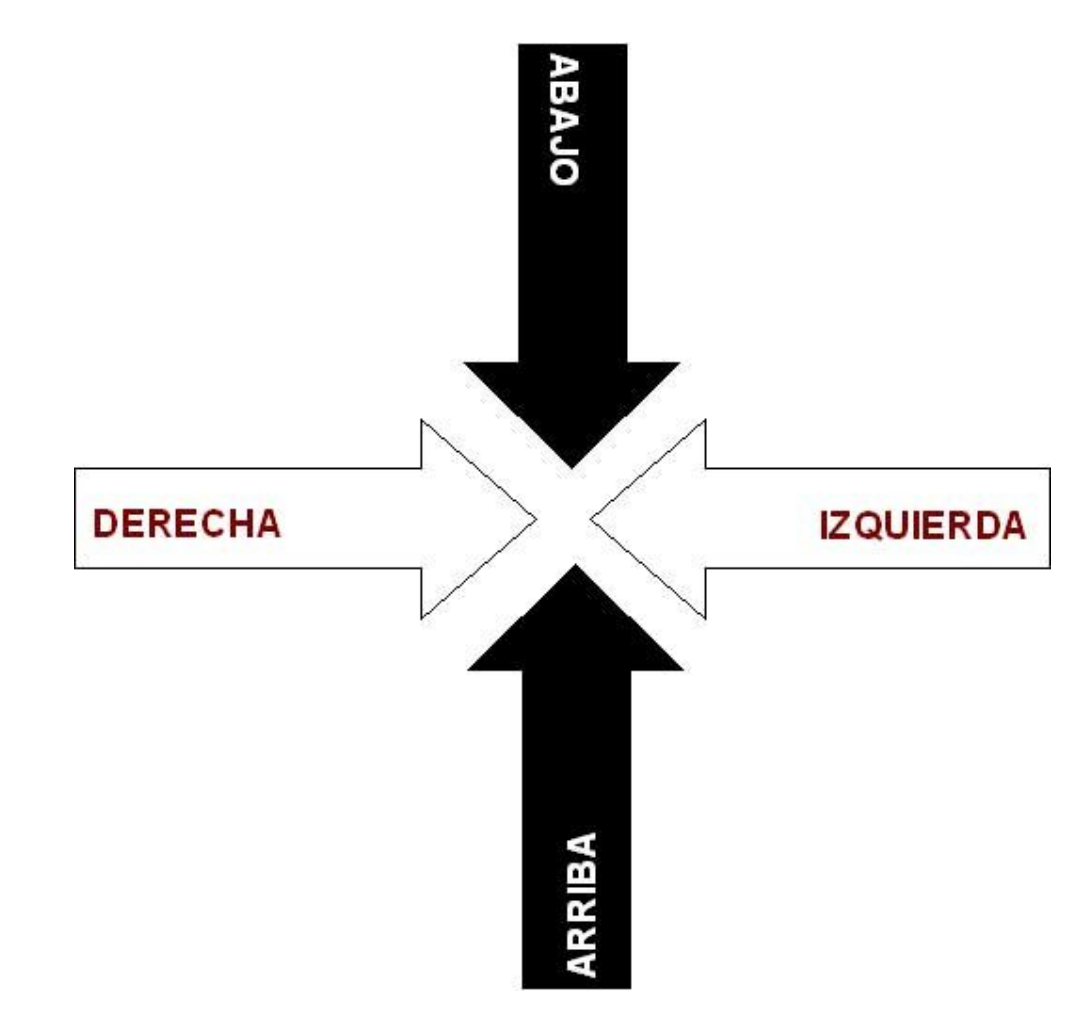

#### **Más...**

Guarda el documento en tu carpeta con el nombre "**Ejercicio de Writer 513**".

### **Autoformas: construir un organigrama**

Si no está visible, has de activar la barra de dibujo **Ver > Barras de herramientas > Dibujo**.

En **Autoformas** escoge la opción **Diagrama de flujo**, selecciona la opción que te interese y dibújala en la hoja. No te preocupes por la posición, ya que puedes luego arrastrarla donde quieras.

Para incluir texto en las cajas, pulsa el **botón derecho** y haz clic en agregar texto.

La opción de poner el texto en vertical la encontrarás en **Formato > Dirección del texto**. Primero has de escribir el texto y seleccionarlo.

Para rellenar de color de la autoforma has de ir a **Formato > Autoforma.** Puedes seleccionar el color de relleno o el de la línea exterior.

Podrás dibujar las flechas con la opción de la bara de herramientas de dibujo. Cambia el grosor y la forma de las flechas con las opciones de la barra de herramientas.

Encierra el organigrama en un marco con la opción de la barra de herramientas de Dibujo.

Si el marco dibujado te tapa el organigrama, envíalo al fondo con la opción **Dibujo > Ordenar > Enviar al fondo** en la barra de herramientas de Dibujo.

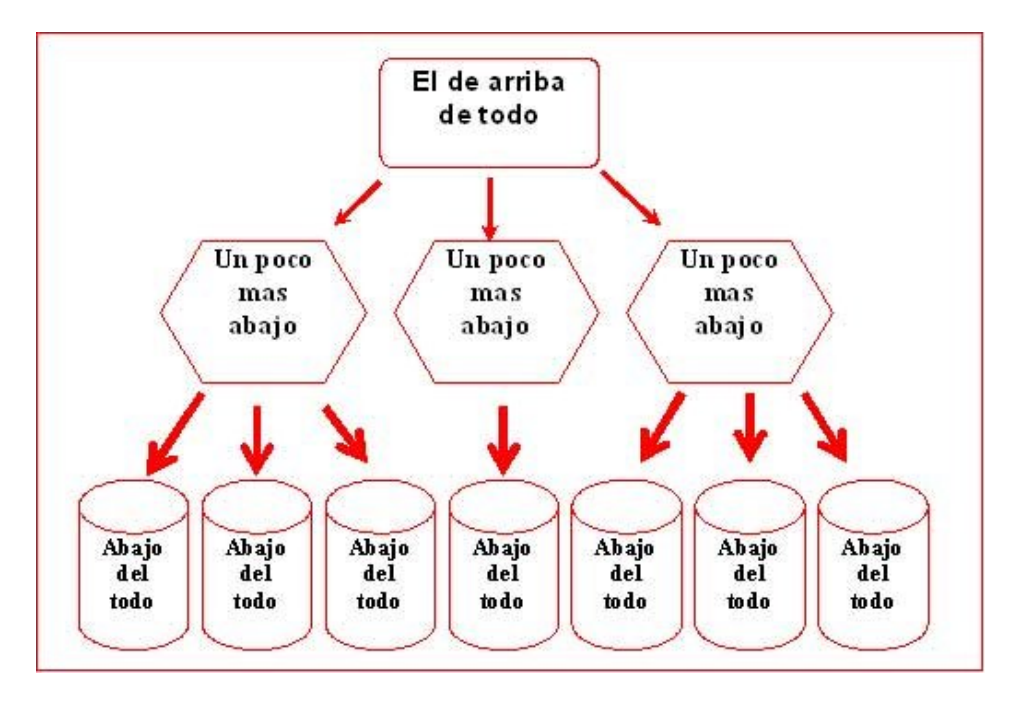

#### **Más...**

Guarda el documento en tu carpeta con el nombre "**Ejercicio de Writer 514**".

## **Insertar una imagen**

Para **insertar una imagen** iremos a barra de menús: **Insertar > Imagen**. Nos aparecerá un menú:

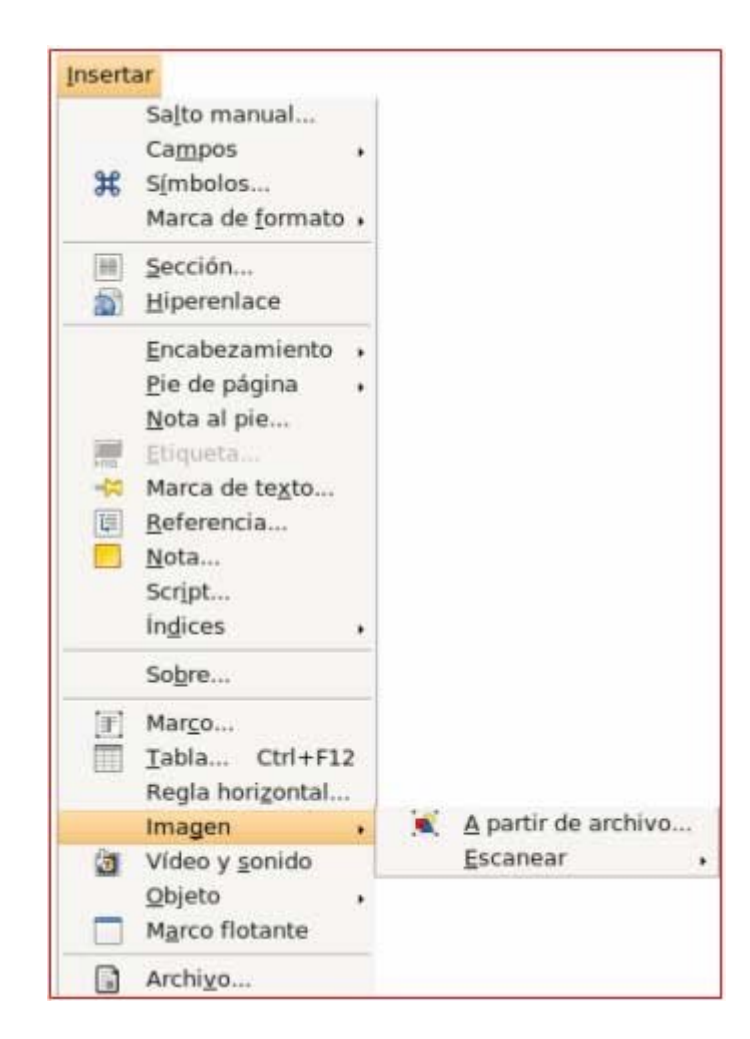

**A partir de archivo...**: para ir a cualquier directorio (carpeta) donde tengamos imágenes o fotografías que hemos introducido o elaborado nosotros.

![](_page_32_Picture_69.jpeg)

**Escáner**: nos permite insertar una imagen directamente desde el escáner.

![](_page_32_Picture_7.jpeg)

![](_page_32_Picture_8.jpeg)

ir directamente a **Insertar imágenes > Desde archivo**.

## **Dos maneras de insertar imágenes**

**Primera manera: desde Internet** existen sitios Web que contienen un gran número de imágenes entre las que escoger.

Existen muchas páginas en Internet donde podemos encontrar imágenes, como por ejemplo www.flickr.com

Busca la imagen que te interese y una vez hayamos seleccionado la imagen que más nos guste:

![](_page_34_Picture_5.jpeg)

![](_page_34_Picture_77.jpeg)

**Pegar**

**Segunda manera: insertar imágenes a partir de archivo,** permite insertar dibujos realizados por nosotros mismos, con un programa como el **Gimp** o bien fotografías que tengamos en nuestro ordenador.

1. Menú Insertar > Imagen > A partir de archivo... o bien en el icono barra de herramientas estándar.

2. Se abre una ventana como ésta, en la que debemos abrir el dibujo realizado. Para ello, hay que buscar:

![](_page_34_Picture_78.jpeg)

Podemos pasar imágenes desde una cámara digital, guardarlas en una carpeta e

insertarlas de la manera explicada antes.

También podemos escanear imágenes e insertarlas seleccionando la opción **Insertar > Imágenes > desde escáner**.

**Más...**

Hoy por hoy, casi todos tenemos una cámara digital, si es tu caso, haz unas cuantas fotos, a tus hijos, amigos, a tu pareja, o por la calle, luego pásalas al ordenador y haz un montaje con esas imágenes en un documento.

## **Insertar imágenes: el avión**

Abre el fichero de texto "**El avión.odt**".

Para insertar las imágenes es recomendable tener activada la barra de herramientas de imágenes menú **Ver > Barras de herramientas > Imágenes**, es una barra flotante que puedes poner donde quieras arrastrándola por el título.

Encontrarás la imagen "**avión.jpg**" en la "**Carpeta Materiales**". Insértala usando el botón .

![](_page_36_Picture_5.jpeg)

La NASA echará a volar avión solar de gran altura

La NASA da los últimos retoques a un avión solar experimental de 15 millones de dólares para echarlo a volar sobre el cielo de Hawai el próximo 5 de julio y del cual espera alcance todas las marcas de altura. Helios es el nombre del aparato diseñado por la NASA y la empresa privada AeroVironment, que pretende desarrollar aviones no tripulados con fines comerciales y gubernamentales. Los científicos de este proyecto esperan que el prototipo del Helios, parecido a un bumerán de alas traslúcidas de 76 metros de longitud, les ayude a comprender como volar en Marte y

hasta dé comienzo a una nueva generación de satélites. El Helios, pilotado a distancia, es el primer paso hacia un avión capaz de desplazarse a 30 mil 500 metros, ó seis mil por encima de la actual marca mundial para aviones autopropulsados y más de tres veces la altura normal de los vuelos comerciales, sostiene la NASA. La matriz de células solares que lleva sobre sus gigantescas alas le permitirá a Helios mantenerse a esa altura durante meses, operando del mismo modo que un satélite de bajo costo capaz de aterrizar para ser reparado.

Guarda el documento en tu carpeta con el nombre "**Ejercicio de Writer 517**".

## **Insertar imágenes: olivo**

Abre el fichero de texto "**El olivo.odt**".

Para insertar las imágenes es recomendable tener activada la barra de herramientas de imágenes menú **Ver > Barras de herramientas > Imágenes**, es una barra flotante que puedes poner donde quieras arrastrándola por la barra del título.

Encontrarás la imagen "**olivo.jpg**" en la "**Carpeta Materiales**". Insértala usando el botón .

El olivo

![](_page_37_Picture_6.jpeg)

**Familia:** Oleaceae

**Lugar de origen:** Región mediterránea.

**Etimología:** Olea, proviene del latín y significa aceite, por ser su fruto productor del mismo. Europaea, alude a su procedencia.

**Descripción:** Árbol siempre verde de 4-8 m de altura con el tronco corto, tortuoso, de corteza grisácea, muy fisurada. Ramificación abundante. Hojas coriáeas, elíticas, oblongas o lanceoladas, de 3-9 cm de longitud, cortamente pecioladas, de color verde fuerte en el haz y blanquecinas en el envés. Ramillas y yemas igualmente blanquecinas. Flores en racimillos axilares más cortos que las hojas, con muchas flores pequeñas, blanquecinas, olorosas, con 2 estambres.

Florece en Abril-Mayo. Fruto en drupa ovoide carnosa, de 1-3.5 cm de longitud, de color verde o negro, con una sola semilla.

**Datos de cultivo:** Se multiplica por semillas y esquejes. Es planta rústica que admite suelos pobres y soporta bien la sequía. Admite muy bien el trasplante y el recorte. Cultivado para la obtención de aceite. Utilizado como ornamental, normalmente como ejemplar aislado, aunque hoy en día se está abusando de su cultivo, a pesar de los problemas de alergia a su polen.

Guarda el documento en tu carpeta con el nombre "**Ejercicio de Writer 518**".

## **Insertar imágenes: el sistema solar**

Abre el archivo de texto "**El sistema solar.odt**".

Para insertar las imágenes es recomendable tener activada la barra de herramientas de imágenes menú **Ver > Barras de herramientas > Imágenes**, es una barra flotante que puedes poner donde quieras arrastrándola por la barra del título.

Encontrarás las imágenes en la "**Carpeta Materiales**". Insértalas usando el botón .

![](_page_38_Picture_5.jpeg)

![](_page_38_Picture_6.jpeg)

Tal como se conoce actualmente, el **Sistema Solar** ocupa un diminuto espacio situado cerca del borde de uno de los brazos de la Vía Láctea, a unos 33000 años luz del centro. Para dar una vuelta completa alrededor de este centro, el sol necesita entre 225 y 250 millones de años terrestres. Sin embargo, de ser ciertos los cálculos de algunos astrónomos, los limites exteriores del **Sistema Solar** se extenderían mucho mas allá de la orbita de Plutón, en una especie de esfera llamada "nube de Oort".

El sol

![](_page_38_Picture_9.jpeg)

La alta temperatura del Sol lo hace un cuerpo gaseoso o, más exactamente, un plasma, cuarto estado de la materia. Sin embargo, comparado con otras estrellas, el sol tiene tamaño y temperatura promedios. Teóricamente, en el núcleo solar (temperatura: aprox. 15,000,000 C) ocurren reacciones termonucleares (cuatro átomos de hidrógeno se combinan para formar un átomo de helio), pero se calcula que cada segundo el Sol pierde 4,000,000 T de materia en forma de radiación. La atmósfera solar o heliosfera se filtra a través del medio interplanetario en una corriente constante de

protones y electrones conocida como "viento solar". Las mediciones realizadas por la onda Ulises mostraron que el viento solar es mas rápido (800 Km/seg) en las regiones polares del Sol que en el ecuador. La superficie solar está cubierta por una fina estructura celular (granulación) y en ella aparecen, entre otros fenómenos, las prominencias, espectaculares erupciones gaseosas; las manchas solares, que se ven oscuras contra la fotosfera debido a que su temperatura es varios miles de grados más baja que la del espacio circundante; las llamaradas, que producen radiación electromag<sub>g</sub>nética acompañada por emisión de partículas.

#### Mercurio

Es el mas pequeño de los planetas interiores del Sistema Solar. Debido a su gran proximidad al Sol y a las elevadas temperaturas que prevalecen sobre su superficie, su atmósfera es insignificante. Los numeroso cráteres producidos por impactos de meteoritos que saturan su corteza le asemejan a la luna. A pesar de su lenta rotación, su gran masa metálica produce un débil pero apreciable campo magnético (1/100 del de la tierra). Su elevada densidad es sorprendente para un cuerpo tan pequeño. La diferencia de temperatura entre sus regiones diurna y nocturna, consecuencia de su proximidad al Sol y lenta rotación, es la mayor de todos los cuerpos conocidos del Sistema Solar. Los datos del radiotelescopio de Arecibo, en PR, parecen haber confirmado la presencia de hielo en los polos de Mercurio, descubrimiento sorprendente por las elevadísimas temperaturas del planeta.

![](_page_39_Picture_2.jpeg)

#### Venus

![](_page_39_Picture_4.jpeg)

Después del Sol y la Luna, es el cuerpo que aparece mas brillante en el cielo. Cada diecinueve meses se acerca a la Tierra como ningún otro planeta del Sistema Solar. Su atmósfera atrapa el calor de la superficie y provoca por ello temperaturas altísimas. Imágenes del Venera 15 y Venera 16 indican que tiene gran actividad volcánica y más cadenas montañosas que cualquier otro planeta, excepto la Tierra. Los volcanes están agrupados de una manera análoga a los terrestres, lo que implica que Venus pudiera, como la Tierra, tener una corteza delgada sobre roca derretida. La ausencia de campo magnético es atribuida a su lenta rotación (su día es mas largo que su año); esta rotación es, además, contraria a la del Sol y a la de la mayoría de los cuerpos del Sistema Solar.

#### La Tierra

Es el mas denso de los planetas conocidos. Muchas de sus características (grandes masas de agua, escasez de cráteres en la superficie, atmósfera compuesta principalmente de nitrógeno y oxigeno) no aparecen en ningún otro cuerpo del Sistema Solar. Que se sepa, solo en la Tierra coexisten de manera estable los estados sólidos, líquido y gaseoso del agua, y es el único lugar donde existe vida, al menos como la conoce la ciencia humą<sub>i</sub>a.

![](_page_39_Picture_8.jpeg)

Organiza el texto y las imágenes según tu criterio, no se trata de que te quede "exactamente" igual que en el modelo, sino de que quede bien.

Guarda el documento en tu carpeta con el nombre "**Ejercicio de Writer 519**".

## **Insertar imágenes: La Pedrera**

Abre el archivo de texto "**La Pedrera.odt**".

Para insertar las imágenes es recomendable tener activada la barra de herramientas de imágenes menú **Ver > Barras de herramientas > Imágenes**, es una barra flotante que puedes poner donde quieras arrastrándola por la barra del título.

Encontrarás las imágenes en la "**Carpeta Materiales**". Insértalas usando el botón .

#### LA PEDRERA

Este edificio, llamado también Casa Milá, es más conocido por su nombre catalán La Pedrera, (que en castellano significa "la cantera") forma en que fue bautizado popularmente por el sorprendente aspecto pétreo de su fachada. Fue construido entre 1906-1910.

![](_page_41_Picture_7.jpeg)

La fachada de esta construcción, que semeja un gran precipicio, se ondula sobre la confluencia de dos calles como si se tratara de un edificio aislado. Los grandes bloques de piedra que conforman el revestimiento exterior fueron tallados en el mismo lugar de la construcción dándoles una textura rugosa de piedra natural.

![](_page_41_Picture_9.jpeg)

Sobre las formas contorneadas de la fachada cuelgan, como si fueran plantas que hubieran nacido espontáneamente sobre la abrupta superficie de piedra, unas rejas de hierro forjado que forman los balcones. Gaudí, perfeccionista y meticuloso al máximo, supervisaba personalmente la construcción de las rejas en la misma forja, donde permanecía, a veces, hasta las diez de la noche, con el consiguiente disgusto de los trabajadores.

Uno de los patios por el que se accedía tanto a las cocheras y cuadras de caballos situadas en el sótano (posteriormente transformadas en garaje) como a la escalera del piso principal ocupado inicialmente por sus propietarios, los Sres. Milá. La negativa de estos últimos a que se colocara sobre la fachada un grupo escultórico en bronce, de la Virgen rodeada de arcángeles, de 4,5 m de altura, hizo que **Gaudí** se distanciara de los propietarios que no le permitieron acabar su proyecto.

![](_page_42_Picture_1.jpeg)

![](_page_42_Picture_2.jpeg)

en la parte superior del edificio y se comunican con la zona de chimeneas del tejado.

#### LAS CHIMENEAS

Gaudí decía que si el humo sube retorciéndose, se le ayudaba en su salida dándole a las chimeneas forma helicoidal. Las formas de su parte superior recuerdan a yelmos medievales. Gaudí estudiaba las distintas formas decorativas haciendo construir maquetas a escala 1:10 y en ocasiones incluso a tamaño natural.

![](_page_42_Picture_6.jpeg)

A las terrazas o azoteas de la parte superior se accede mediante ocho escaleras de caracol que están decoradas exteriormente con

Estos

modernísimos y estilizados arcos están situados

![](_page_42_Picture_8.jpeg)

fragmentos de baldosas de mármol. Esta forma de recubrimiento, tan característica en Gaudí, le permitía adaptarlo a las formas curvas que surgían de su genial fantasía.

Estas otras chimeneas, que parecen vigilar como fieros guerreros, están decoradas con trozos de cristal de botella.

![](_page_42_Picture_11.jpeg)

Organiza el texto y las imágenes según tu criterio, no se trata de que te quede "exactamente" igual que en el modelo, sino de que quede bien.

Guarda el documento en tu carpeta con el nombre "**Ejercicio de Writer 520**".

## **Confeccionar una página con noticias de actualidad**

Confecciona un documento resumen de la prensa del día.

1. Entra en la página de un periódico, captura textos e imágenes y compón tu propia portada del periódico.

2. Aquí tienes algunas direcciones de periódicos (copia y pega la dirección en tu navegador).

www.elperiodico.com

www.elpais.es

Guarda el documento en tu carpeta con el nombre "**Ejercicio de Writer 521**".

## **Fontwork**

Para incluir efectos de texto en nuestros documentos, utilizaremos la **galería de FontWork**. En esta galería se encuentran efectos prediseñados que podrán ser incorporados en tus documentos. Estos efectos incorporan formas, colores, modelos de sombras, etc.

1. Para incorporar a nuestro documento un efecto deberemos en primer lugar situar el cursor en el lugar del documento donde deseemos incluir el diseño y elegir la opción de la barra de

![](_page_45_Picture_4.jpeg)

2. Inmediatamente aparecerá en pantalla el cuadro de diálogo "Galería de FontWork", donde seleccionamos uno de los estilos y haremos clic en Aceptar.

![](_page_45_Picture_6.jpeg)

3. La imagen la tendremos inmediatamente en nuestro documento, para cambiar el texto sólo tienes que hacer **doble clic** sobre el texto de FontWork. Ahora sólo tienes que borrar el texto "Fontwork" que ha aparecido en la pantalla y sustituirlo por el texto que quieras poner.

![](_page_46_Picture_0.jpeg)

4. Con la barra de herramientas de FontWork puedes modificar varias cosas del texto.

![](_page_46_Figure_2.jpeg)

## **Hacer un cartel para dar clases de informática**

![](_page_47_Figure_2.jpeg)

Guarda el documento en tu carpeta con el nombre "**Ejercicio de Writer 523-1**".

## **Hacer un cartel**

![](_page_48_Picture_2.jpeg)

Guarda el documento en tu carpeta con el nombre "**Ejercicio de Writer 523**".

# **Configuración de la página**

### **Cambiar el tamaño la página**

El formato de papel estándar mas usado es el A4. Writer nos permite ajustar el tamaño del papel a lo que necesitemos.

1. Haz clic el menú **Formato > Página.**

![](_page_49_Picture_5.jpeg)

2. Cuando aparezca esta ventana haz clic en la pestaña **Página**.

3. Ahí ya encontrarás el apartado **Formato de papel.** En el apartado Formato, puedes seleccionar de una lista diferentes tamaños de papel estándar.

5. Cuando hayas hecho los cambios que necesites, no te olvides de hacer clic en Aceptar.

![](_page_49_Picture_79.jpeg)

### **Cambiar los márgenes de la página**

1. Haz clic el menú **Formato > Página...**

2. Abre la pestaña **Páginas**. En el apartado Márgenes encontrarás los cuatro márgenes de la página. 50

- 3. Indica la medida deseada a **Arriba, Abajo, Izquierda y Derecha**.
- 4. Haz clic en Aceptar.

![](_page_50_Picture_15.jpeg)

## **Escribir el encabezado y pie de página**

*Los encabezados y los pies de página se encuentran en los márgenes superior e inferior. El texto que escribimos en el encabezado o en el pie se repite en todas las páginas de todo el documento.*

Observa que todas la fichas de trabajo que estás usando disponen de un encabezado y pie de página.

En el pie se suele poner el número de página.

![](_page_51_Picture_5.jpeg)

### **Escribir en el encabezado**

1. Tienes que activar el encabezado, para ello haz clic el menú **Formato > Página** y en la ventana que aparece, selecciona la pestaña **Encabezamiento**, luego activa la opción **Activar encabezamiento**.

![](_page_51_Picture_62.jpeg)

2. En esta ventana puedes determinar la posición del encabezamiento, la distancia del texto de encabezamiento con respecto al margen izquierdo y derecho.

3. Una vez que hayas configurado el encabezado, haz clic en **Aceptar.**

Para escribir el encabezado, en el documento escribe el texto que quieras en la parte superior y selecciona en la lista de formatos de texto que encontrarás en la barra de herramientas de Formato la opción **Encabezamiento** teniendo el texto seleccionado.

![](_page_52_Picture_74.jpeg)

### **Escribir en el pie de página**

1. Tienes que activar el pie de página, para ello vés al menú **Formato > página** y en la ventana que aparece, selecciona la pestaña Pie de página, luego activa la opción **Activar pie de página**.

![](_page_52_Picture_75.jpeg)

2. En esta ventana puedes determinar la posición del pie de la página, al igual que ocurre con el encabezamiento.

3. Una vez que hayas configurado el pie de página, haz clic en **Aceptar.**

Para escribir el pie de página, en el documento escribe el texto que quieras en la parte inferior y selecciona en la barra de herramientas de Formato la opción **Pie de página** teniendo el texto seleccionado.

![](_page_52_Picture_10.jpeg)

## **Numerar las páginas**

El número de página se coloca en el encabezado o en el pie de página.

La posición más común es el pie, centrado o alineado a la derecha.

### **Insertar el número de página**

1. Abre el menú **Insertar > Campos > Número de página**.

![](_page_53_Picture_6.jpeg)

#### **Más...**

También puedes poner números de página a través de la barra de herramientas de "Encabezado y pie de página". En este mismo menú encontrarás opciones para poner la **fecha** o la **hora**.

## **Pegado especial**

*Como ya vimos en el módulo anterior "Comenzar con Writer" podemos pegar texto copiado de otra parte del documento, incluso de otro documento. En este caso veremos una función especial de pegado que sirve para pegar texto copiado desde una página web.*

1. Abrimos el navegador y escribimos la dirección de una página web, la que queramos, eso sí, asegúrate de que tenga texto que podamos copiar.

2. Seleccionamos un trozo de texto, pulsamos el botón derecho del ratón y hacemos clic en la opción **Copiar**.

3. Abrimos el procesador de texto y seleccionamos el menú **Edición > Pegado especial**.

![](_page_54_Picture_6.jpeg)

Nos aparecerá una ventana que nos pregunta cómo queremos pegar el texto, seleccionaremos la opción **HTML**, así si hemos copiado enlaces se mantendrán como tal en el texto del procesador de texto que acabamos de pegar.

![](_page_54_Picture_96.jpeg)

# **Cambiar mayúsculas y minúsculas**

- 1. Seleccionamos el texto al que queremos aplicarle el cambio a mayúsculas o minúsculas.
- 2. Abrimos el menú **Formato > Cambiar mayúsculas y minúsculas.**

![](_page_55_Picture_29.jpeg)

Como verás, aparecen dos opciones en el submenú que nos permiten hacer el cambio de mayúsculas a minúsculas y viceversa.